# **Health Assessment Instructions**

**This year, there are two options for completing your Health Assessment: Online at** *FloridaBlue.com* **or via the**  *CafeWell App* **(instructions on back).** 

*Please have your Florida Blue Member ID available when registering.* 

#### **From FloridaBlue.com:**

**Step 1:** Visit [FloridaBlue.com](https://www.floridablue.com/) and select the green login button from the top right of the screen to log in to an existing account\*. If you have never created an account, select "New Member Registration. "

**1** Log in

Step 3: On the welcome screen that appears, provide a user name and password. Click "Create your account." Then answer a few security questions to help protect your account.

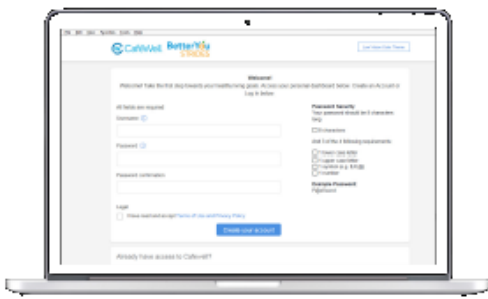

Step 5: Click "Join Now" to complete you

health assessment.

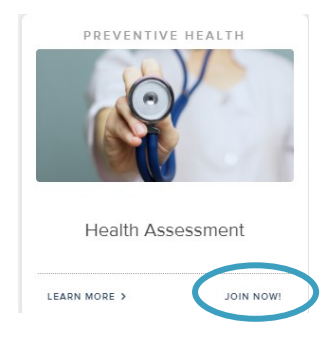

**Step 1:** Visit *FloridaBlue.com* and select the **Step 2:** Once you have logged in or created an account, click the "Get Started" button under the BetterYou Strides Logo.

> **BetterYou STRIDES** r vour Personal Health Itinerarv®. a personalized action plan to help you get healthi<br>through activities, challenges, interactive videos

 Once you have created your account, select the "Add Programs" tab and find the Health Assessment square. **Step 4:**

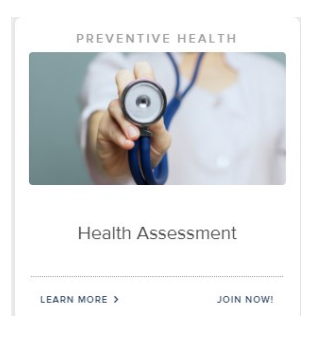

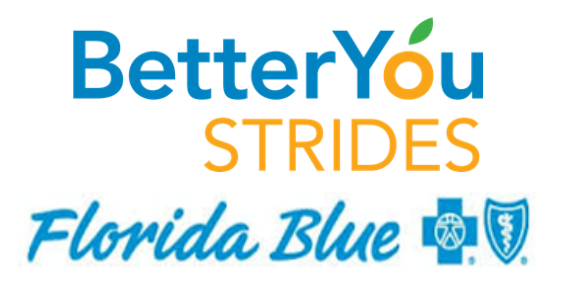

**For questions or issues, please call:** BetterYou Strides Technical Support (855) 337-8340

*\* If you do not know your log in credentials, select "Forgot User ID or Password"* 

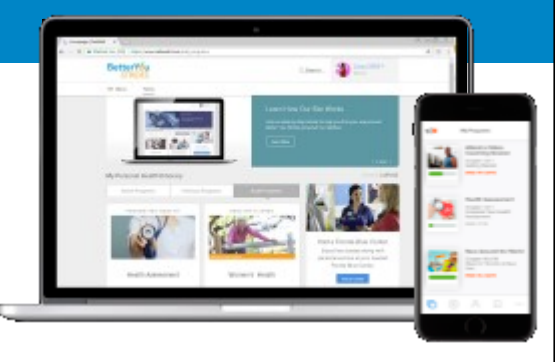

## **Health Assessment Instructions**

### **From the CafeWell Mobile App:**

Download the CaféWell mobile app from the Apple App store or Google Play. Click "Register now". **Step 1:** Download the CaféWell **COU COU CALCE STEP 3:** Enter the sponsor code:

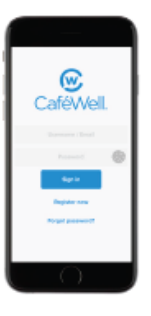

 *betteryoustrides*

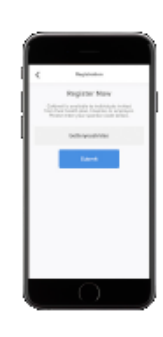

password for your account. Then provide your date of birth and gender. Click "Create account". Answer a few security questions to help protect your account. Click "Save".

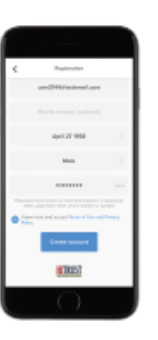

Step 3: Create a user name and **Communist Step 4:** To verify your registration, enter your date of birth and your member ID number found on your Florida Blue health insurance card. This is an 8-digit number following the letters "IONH". Now click "Verify". **Step 4:** To verify your registration,

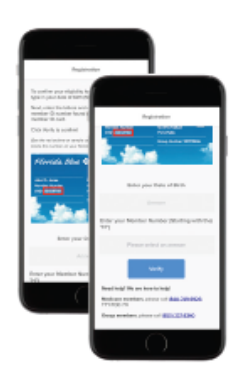

Let's get started by adding some programs! **ADD PROGRAMS** 

Click "Join Now" to complete your health assessment . **Step 7:**

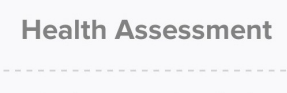

Learn about your current health status by completing your Health Assessment today.

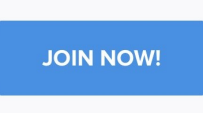

**Step 5:** Click "Add Programs". Step 6: Scroll to the bottom of the screen and click "Add It!" under the Health Assessment icon . **Step 6:**

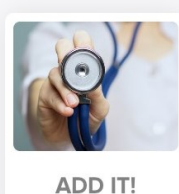

#### **Health Assessment**

Learn about your current health status by completing your...

**ENDS 1/1/19 BetterYou STRIDES** 

Florida Blue **& V** 

**For questions or issues, please call:** BetterYou Strides Technical Support (855) 337-8340